# **DDS-CAD-Technik-Telegramm**

Ausgabe 8 - Mai 2012

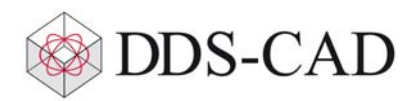

Sehr geehrte Damen und Herren,

vielen Dank für Ihr Interesse an unserem Technik-Telegramm. Wir hoffen, dass für Sie mit unseren nachfolgenden Tipps und Tricks das Arbeiten mit DDS-CAD um einiges effizienter und interessanter wird.

## **Raumflächen als Referenz für DDS-CAD Funktionen nutzen**

Die geometrische Fläche eines Raumes kann für viele Funktionen von DDS-CAD genutzt werden. Dazu gehören unter anderem: In der Architektur die Rasterdecken.

In der Elektro-Installation die Objektgruppen und die Lichtberechnung.

In der Heizungstechnik die Heizzonen der Fußbodenheizung und deren automatisches und manuelles Splitten.

Wenn Sie den Flächenfang aktivieren:

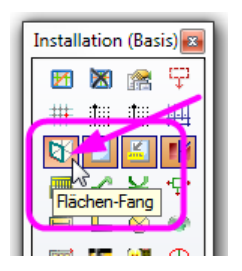

und den Mauszeiger über einen Raum bewegen, wird dieser Raum hervorgehoben und ein lokales Koordinatenkreuz angezeigt.

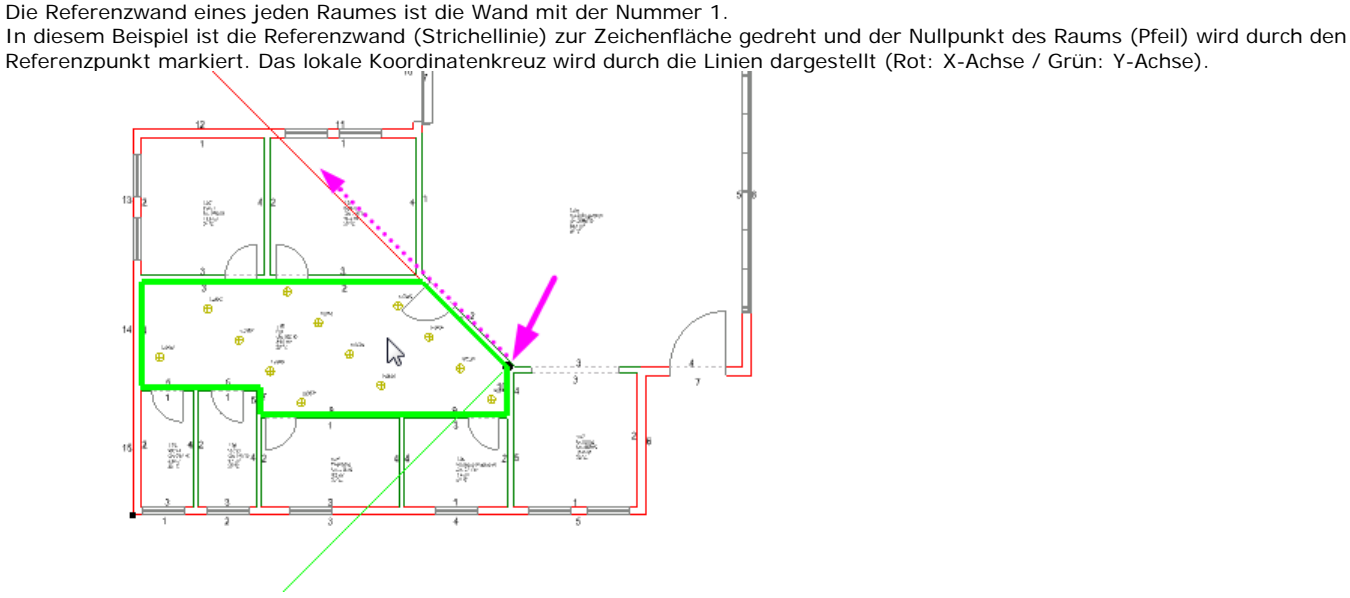

Wenn ein ganzer Raum zur Zeichenfläche gedreht ist, ermöglicht dieses 'lokale Koordinatensystem' ein korrektes Ausrichten der Objekte.

Falls ein Raum aus Wänden mit verschiedenen Ausrichtungen besteht, können Sie festlegen, welche Wand als Referenz für den Nullpunkt und Drehwinkel betrachtet wird.

#### **Anwendung in der Elektro-Installation:**

Die Leuchten in diesem Raum wurden als Gruppe oder mit der Lichtberechnung platziert und folgen dem lokalen Koordinatenkreuz. Die Anordnung sollte parallel zu den rechtwinkligen Wänden verlaufen, liegt aber in einem Winkel von 45°. Zur Verdeutlichung ist hier das Bild gedreht dargestellt. Die Anordnung läuft parallel zur unteren Referenzwand:

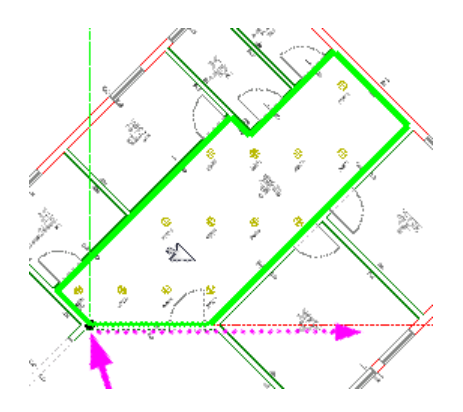

(Diese Ansicht erhalten Sie in DDS-CAD mit der Funktion 'Fläche zum Betrachter drehen' im Kontext-Menü.)

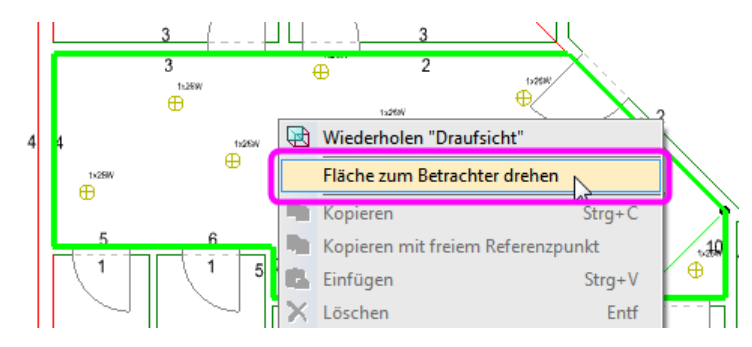

Sie können die Darstellung mit der Funktion 'In Draufsicht zeigen' wieder zurückstellen:

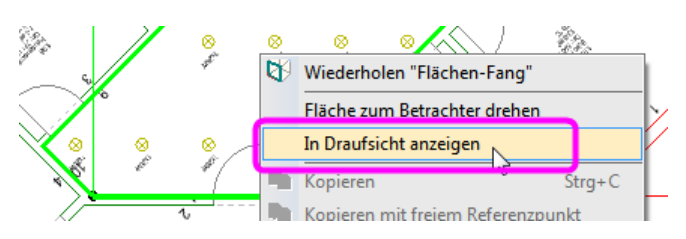

Bitte beachten Sie: Bereits platzierte Objekte werden durch das Ändern der Referenzwand nicht mehr beeinflusst. Legen Sie die Referenzwand daher vor dem Platzieren der Objekte fest.

### **Anwendung in der Architektur:**

Sehr deutlich wird dies auch bei der Funktion 'Rasterdecke' in der Architektur. Die Wand Nr. 1 wird hier als Referenz genommen:

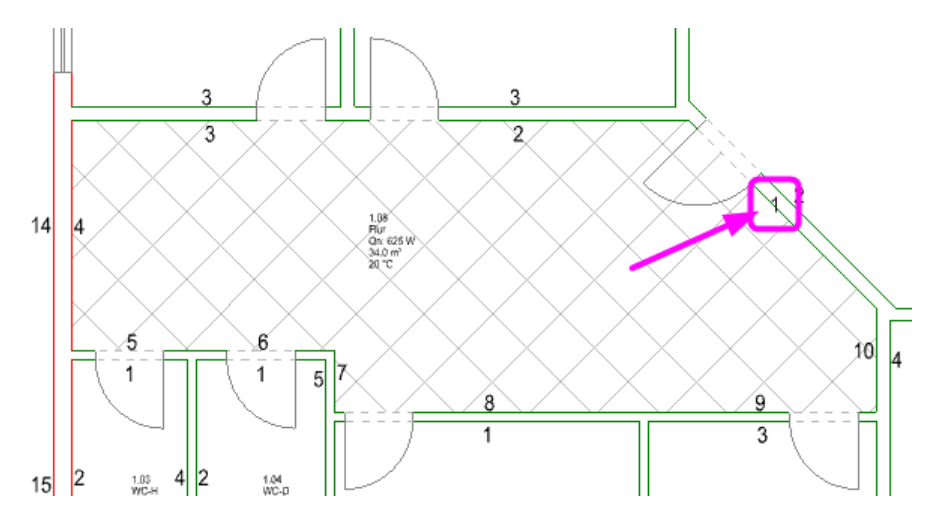

Markieren Sie nun die neue Referenzwand und wählen Sie aus dem Kontextmenü (rechte Maustaste) den Eintrag 'Als Referenzwand setzen (Wandnr. 1)':

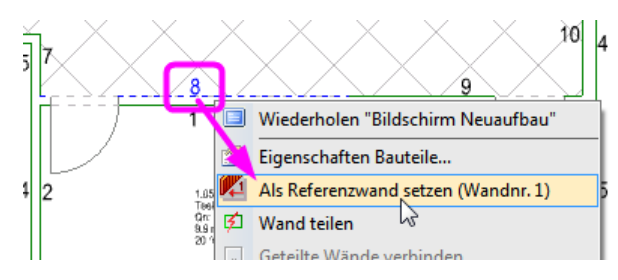

Die Ausrichtung der Rasterdecke wird dadurch auch nachträglich geändert:

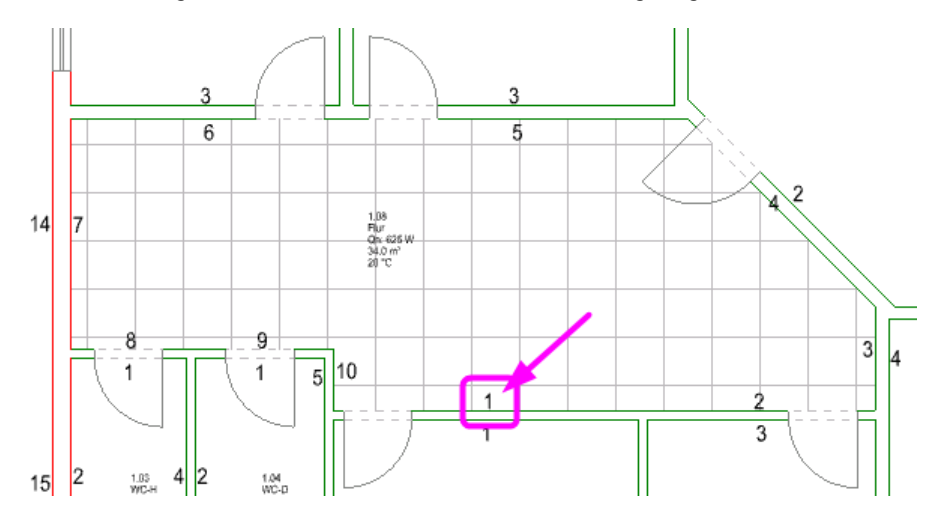

# **Anwendung in der Heizungstechnik:**

Die Heizzonen der Fußbodenheizung können in DDS-CAD manuell oder automatisch aufgeteilt werden. Die Lage der dabei erzeugten Teilbereiche richtet sich ebenfalls nach der Referenzwand mit der Nr. 1. Hier werden die Teilbereiche parallel zur Wand Nr. 1 erzeugt und liegen daher im Winkel von 45°:

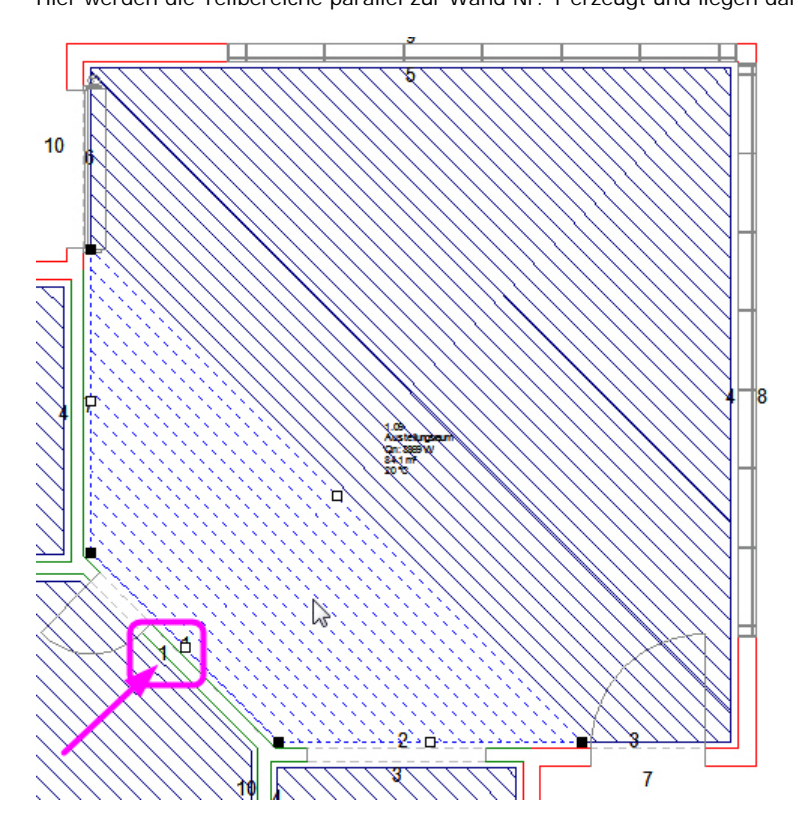

Wenn Sie eine vertikal verlaufende Wand als Referenz definieren...

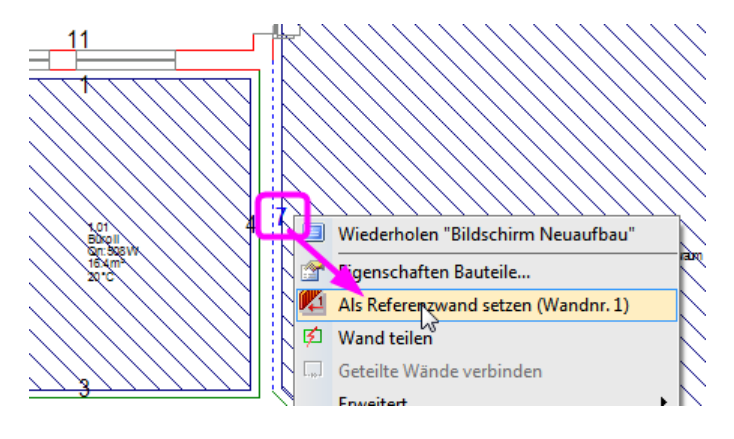

... und danach den Heizkreis entweder automatisch oder manuell aufteilen lassen...

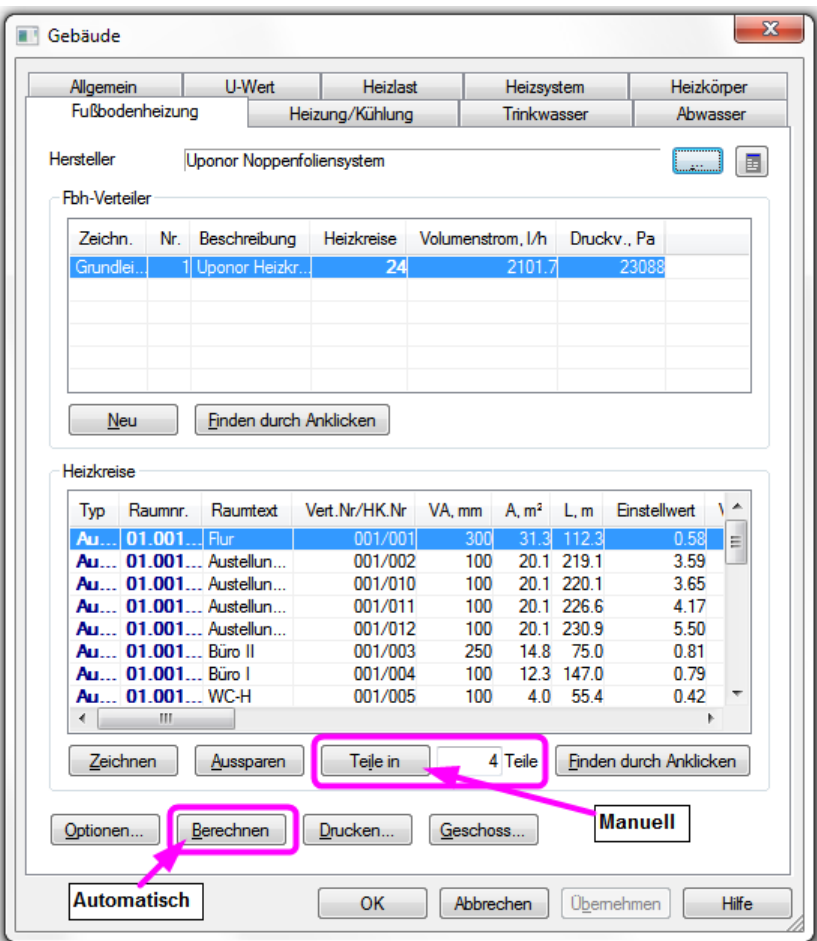

... werden die Zonen von der Referenzwand beginnend aufgeteilt:<br>
9

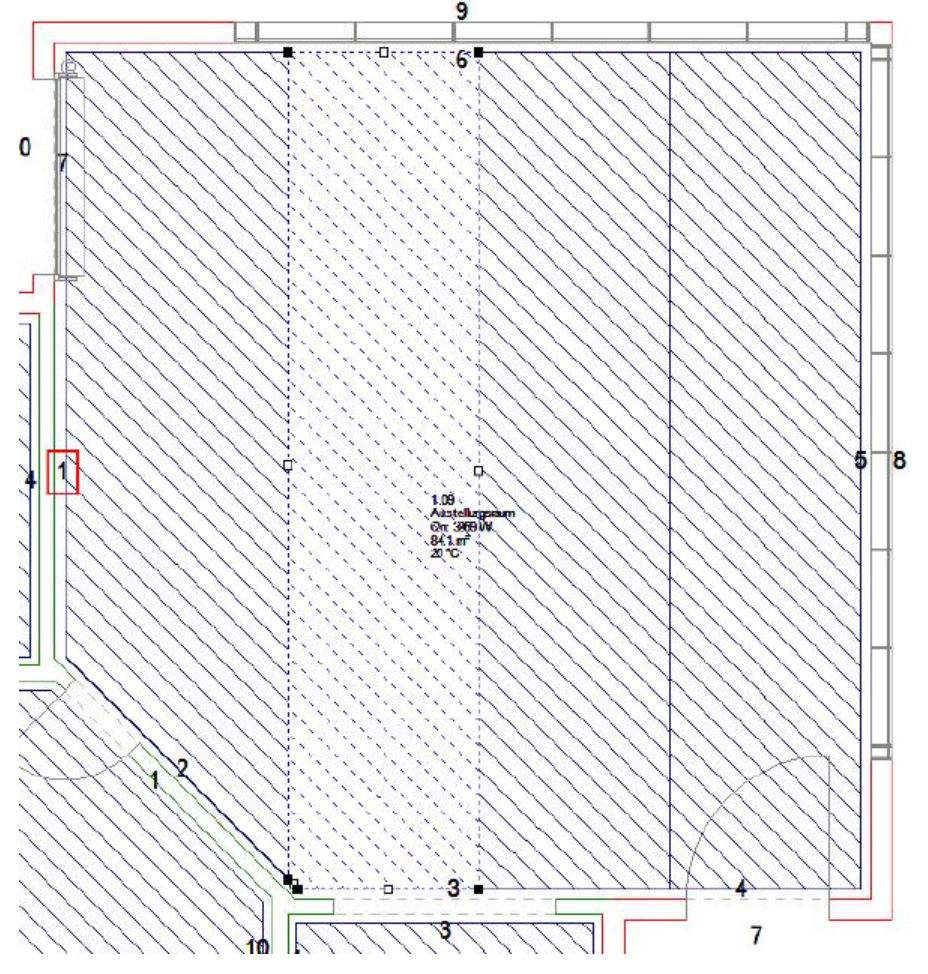

Liebe Chefs und Abteilungsleiter: Haben auch alle DDS-Anwender Ihres Unternehmens diese E-Mail bekommen? Falls nicht, reichen Sie bitte dieses Telegramm an die betreffenden Personen weiter.

Wenn Sie möchten, dass Ihre Mitarbeiter das Technik-Telegramm direkt bekommen, teilen Sie uns bitte in einer kurzen Antwort die Namen und E-Mail-Adressen mit.

Falls diese E-Mail bei Ihnen nicht korrekt oder ohne Bilder angezeigt wird, hier können Sie das Technik-Telegramm als PDF-Datei herunterladen:

Download Technik-Telegramm als PDF-Datei

Haben Sie ein Telegramm verpasst? In unserem Telegramm-Archiv finden Sie alle Ausgaben der Technik-Telegramme als PDF-Datei: Technik-Telegramm April 2012 Technik-Telegramm März 2012 Telegramm-Archiv…

Sie interessieren sich für Fragen rund um DDS-CAD und möchten mit uns diskutieren oder Ihre Ideen einbringen? Nutzen Sie unser Kundenforum! Registrieren Sie sich unter: forum.dds-cad.com! Wir freuen uns auf Sie.

Mit herzlichen Grüßen nach Aldenhoven

Ihr Team der DDS-CAD-Hotline

**Data Design System GmbH** An der Hansalinie 48-50 D-59387 Ascheberg, Germany Tel.: +49 (0)2593/919191 Fax: +49 (0)8238/966 772 http://www.dds-cad.de technik-telegramm@dds-cad.de

Dieser Newsletter ist ein kostenloser Service der Data Design System GmbH, Ascheberg.<br>Wenn Sie diesen Newsletter nicht mehr erhalten möchten, beantworten Sie ihn bitte mit dem Betreff 'Abmelden'.<br>Data Design System GmbH |

der Grenzen des Urheberrechtes sind nicht gestattet.

Haftungshinweis: Trotz sorgfältiger inhaltlicher Kontrolle übernehmen wir keine Haftung für die Inhalte externer Links. Für den Inhalt der verlinkten Seiten sind ausschließlich deren Betreiber verantwortlich.